## CRONUSMAX Plus on XB1 SOP (XB360 wire/wireless controller)

## 一. CRONUSMAX Plus PC 設定

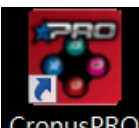

1. 先開啟 CronusPRO (CronusPRO 軟體),且使用 Mini USB cable 連接 CRONUSMAX

Plus 側邊 USB Port(PCPROG) 與 PC 連接.

2. 檢視下方顯示已連結 CRONUSMAX Plus FW v1.00

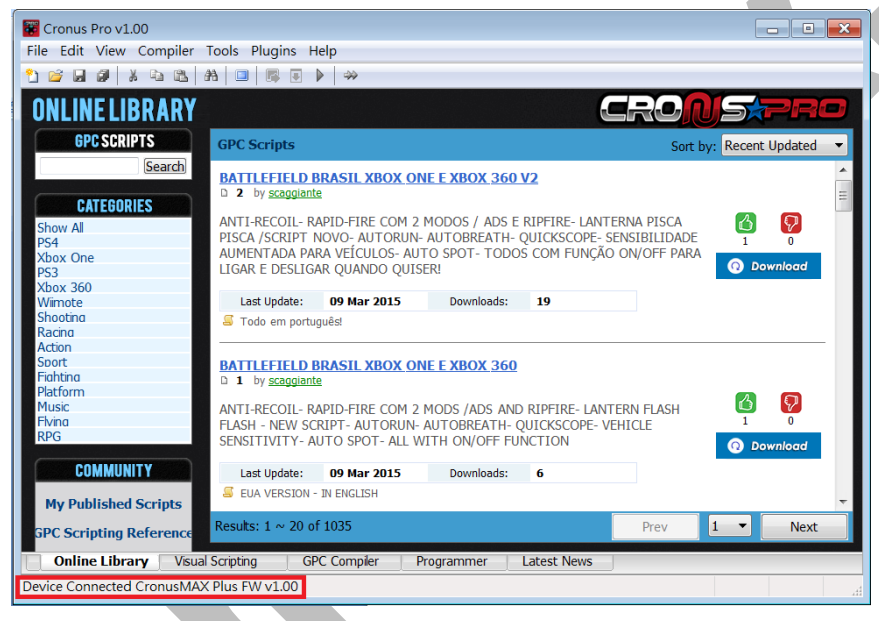

3. 點開 Tools 選單選取 Options

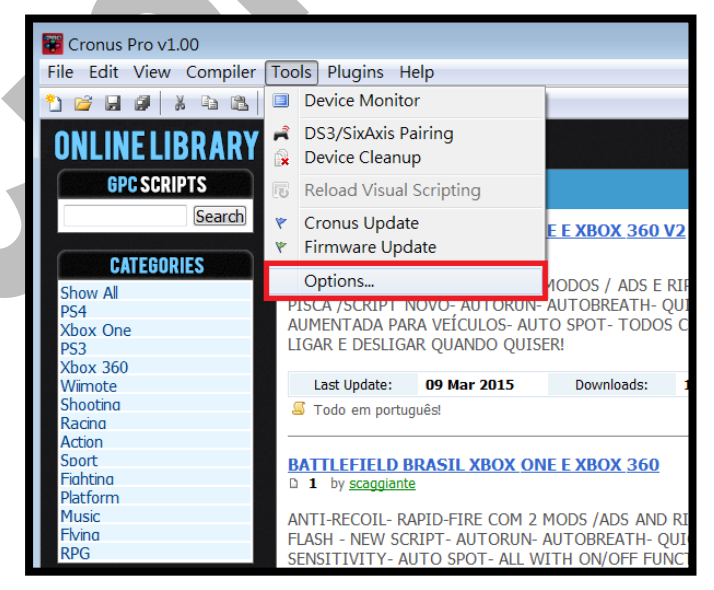

## 4. (1)點選 Device 選單

- (2)在 Output Protocol 下拉選取 AUTOMATIC
- (3)在 Configurations 中只勾選下圖中選項
- (4)在 Speed Up Settings 中除了第二.四項不勾選其他全部勾選
- (5)在 Rumble Over Bluetooth 下拉選取 DISABLED
- (6)點選 Close 離開,且拔除 CRONUSMAX Plus

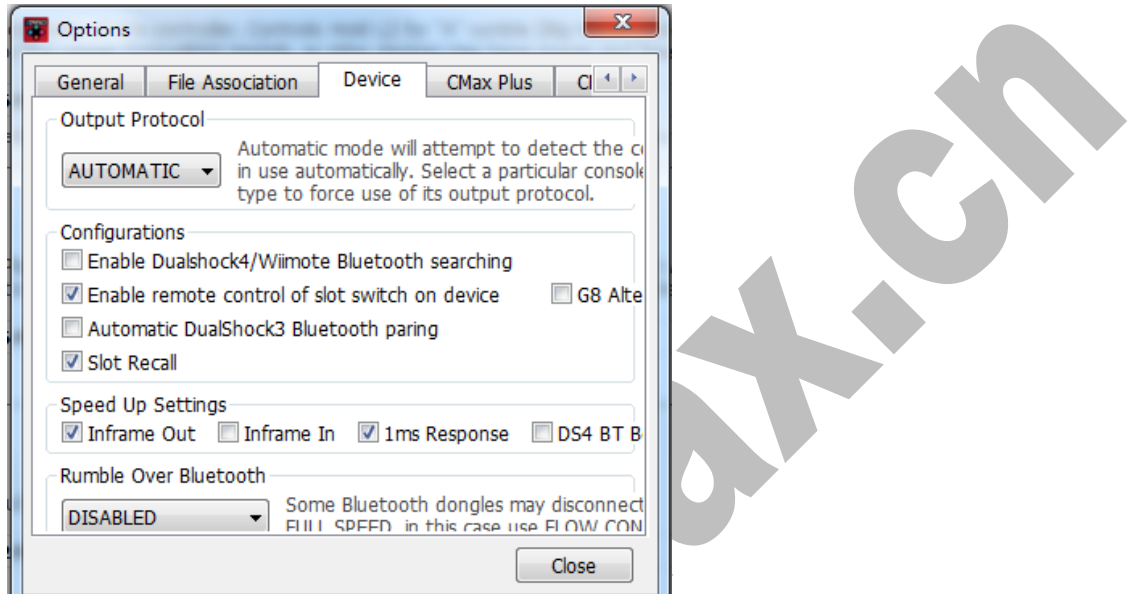

- 二. CRONUSMAX Plus on XB1 with XB360 wired controller(有線)
	- 1. 先將 CRONUSMAX Plus 插入 XB1 主機,顯示幕顯示" AU"

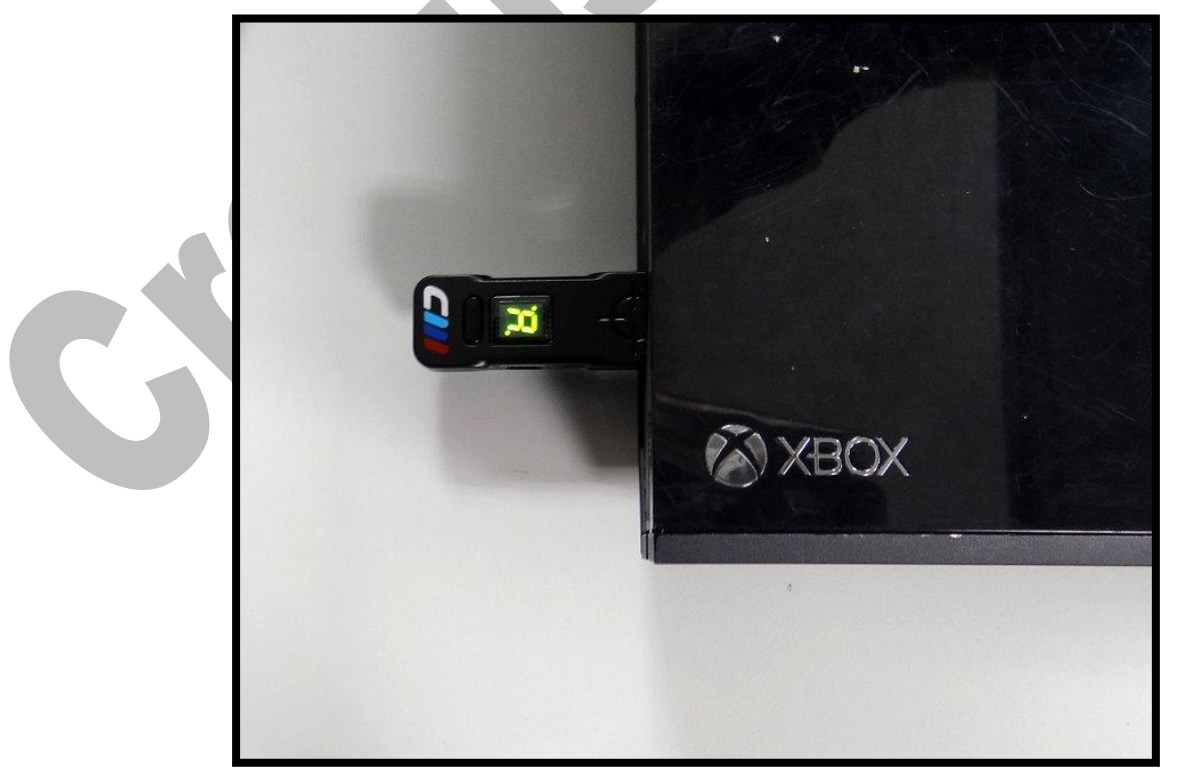

2. 將 XB1 搖桿用 USB cable 連接插入 CRONUSMAX Plus,則搖桿 HOME 鍵亮 起及 CRONUSMAX Plus 顯示幕顯示"0",需完成配對才可進行替換搖桿.

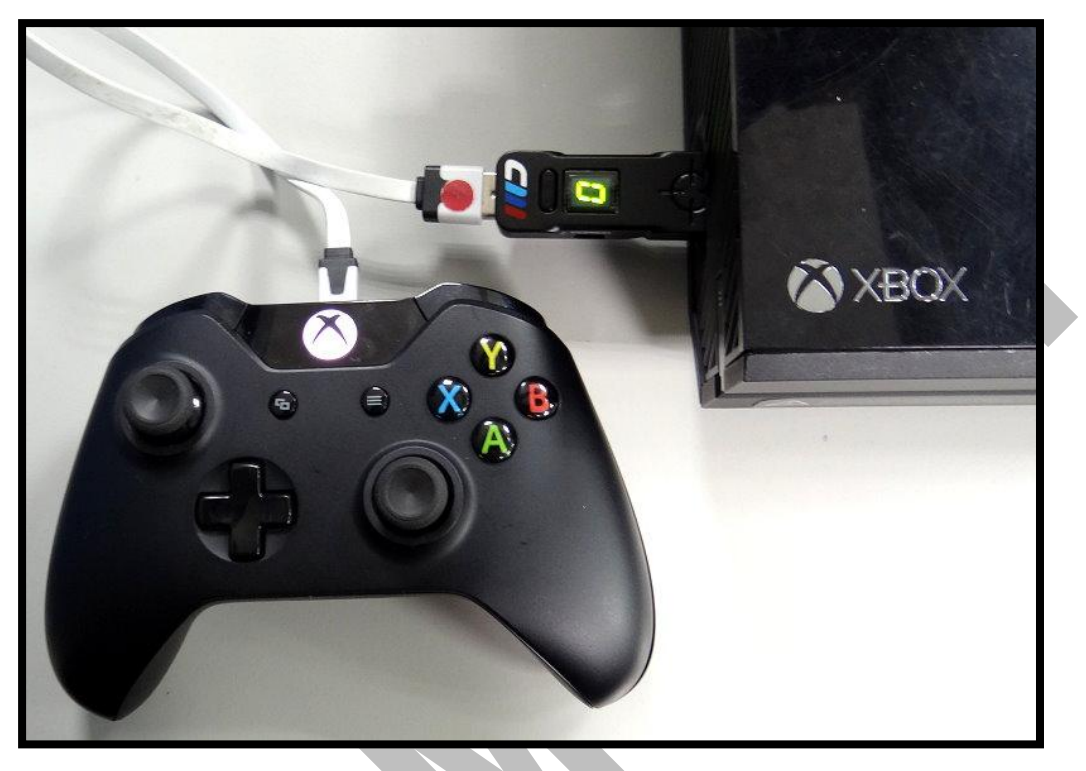

3. 將 XB360 有線搖桿插入 CRONUSMAX Plus, 搖桿 HOME 鍵亮起及 CRONUSMAX Plus 顯示幕顯示"0", 則表示是完成連結.

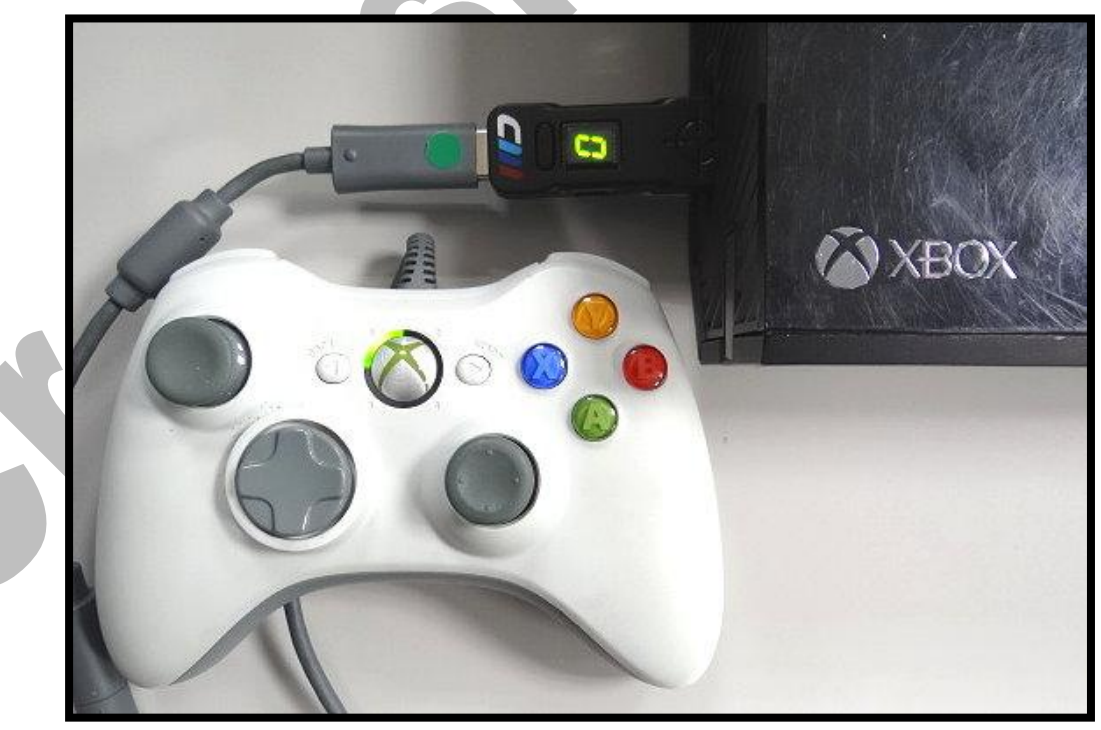

## 三. CRONUSMAX Plus on XB1 with XB360 wireless controller(無線)

1. 先將 CRONUSMAX Plus 插入 XB1 主機,顯示幕顯示" AU"

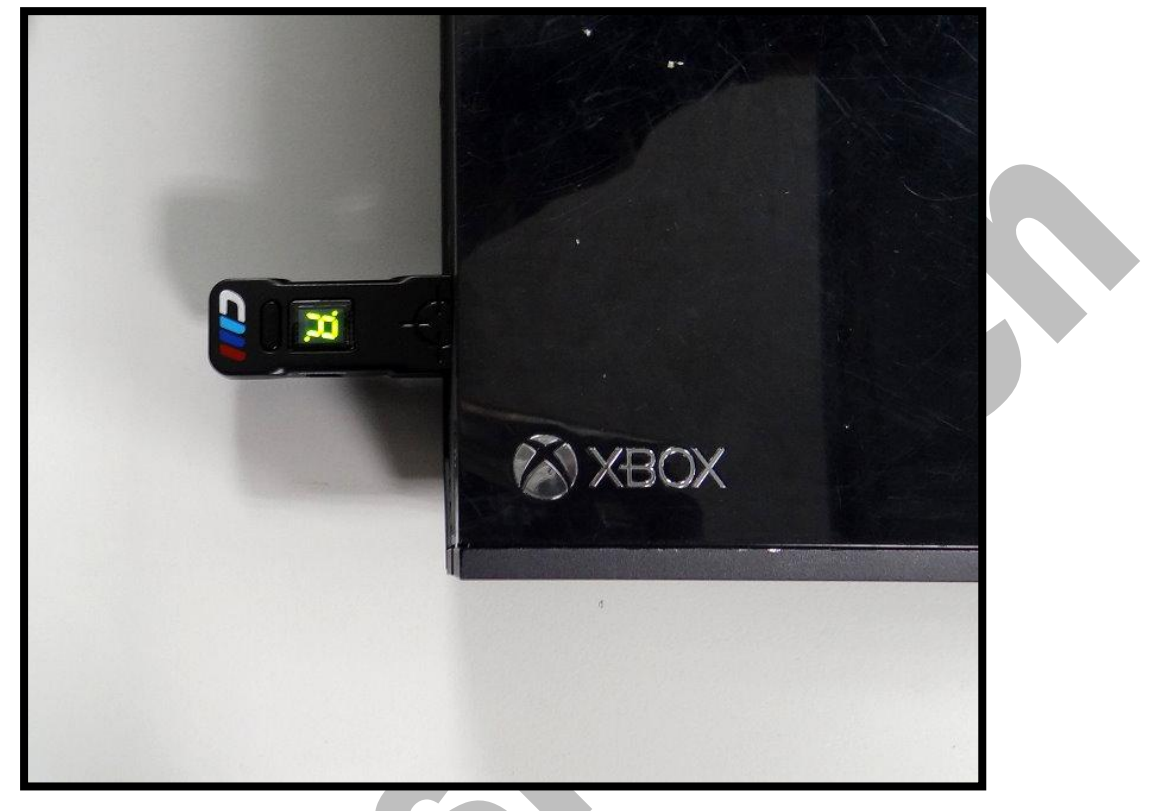

2. 將 XB1 搖桿使用 USB cable 連接插入 CRONUSMAX Plus,則搖桿 HOME 鍵亮 起及 CRONUSMAX Plus 顯示幕顯示"0", 完成配對才可進行替換搖桿

![](_page_3_Picture_4.jpeg)

3. 將 XB360 無線接收器插入 CRONUSMAX Plus,按下 XB360 無線搖桿 HOME 鍵 並點擊搖桿配對鍵同時按下無線接收器上的配對鍵,如果搖桿 HOME 鍵亮起及 CRONUSMAX Plus 顯示幕顯示"0"則是完成連結

![](_page_4_Picture_1.jpeg)

![](_page_4_Picture_2.jpeg)

CronusMax.cn